# Manual do proprietário

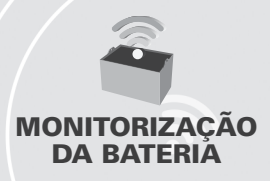

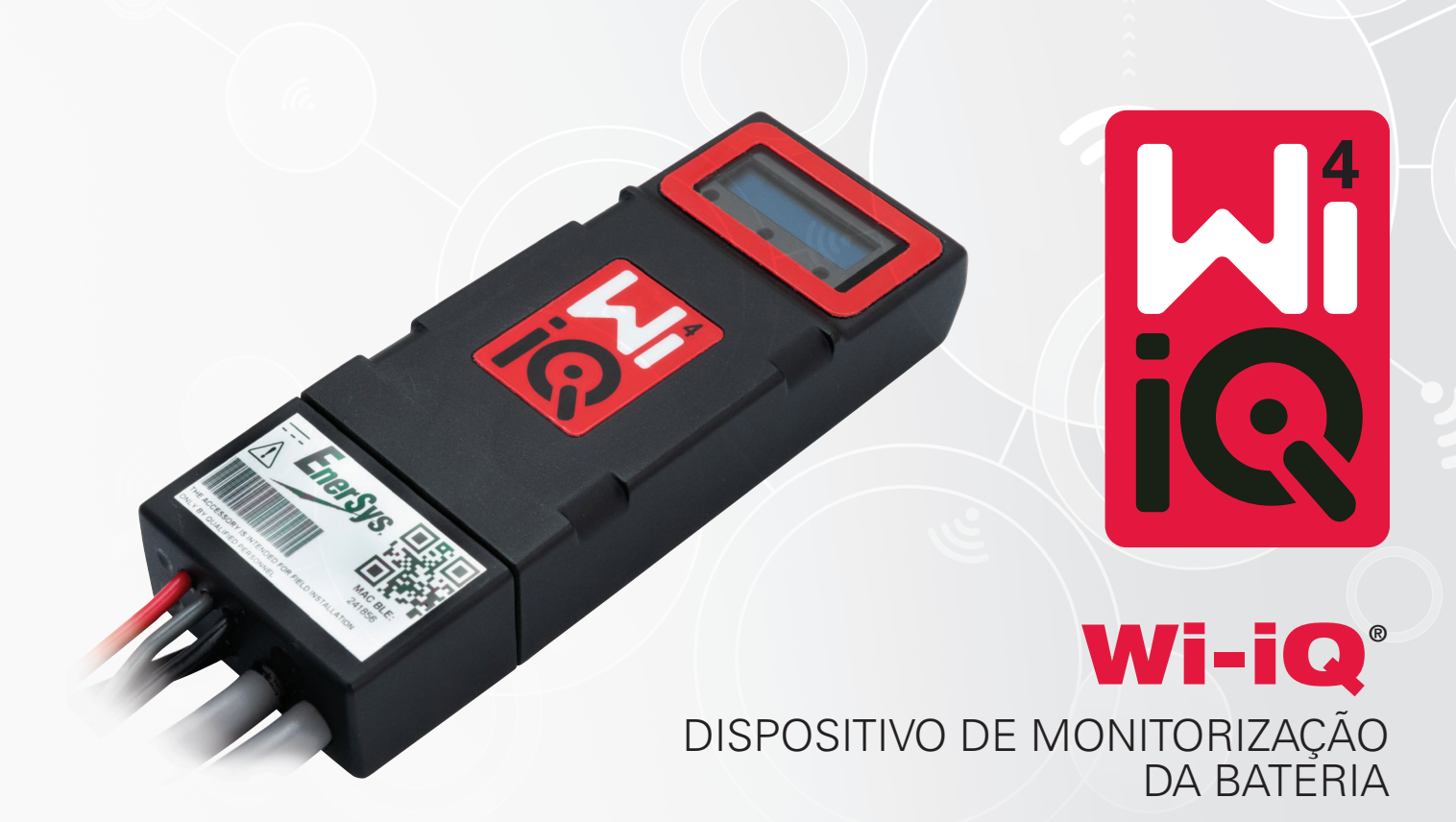

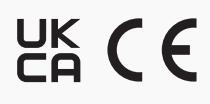

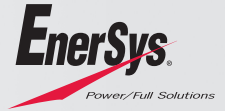

**www.enersys.com**

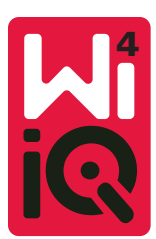

# DISPOSITIVO DE MONITORIZAÇÃO DE BATERIAS WI-IQ®4 MANUAL DO PROPRIETÁRIO

**2. ESPECIFICAÇÕES TÉCNICAS**

# **ÍNDICE**

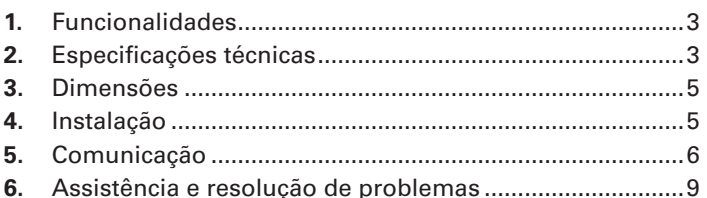

# **1. FUNCIONALIDADES**

O dispositivo de monitorização de baterias Wi-iQ®4 é a quarta geração de tecnologia de sensores de baterias, oferecendo funcionalidades acrescidas, como a conectividade Bluetooth e CAN-Bus, para melhorar a comunicação e a integração com outros dispositivos e equipamento externo. As funcionalidades adicionadas ao design compacto novo incluem três LED para comunicar o estado, um novo visor LCD para mostrar informação importante sobre a bateria e um alarme sonoro.

- Programável
- O dispositivo Wi-iQ4 pode ser montado em baterias de 24 V a 80 V
- Pequeno e justo
- Invólucro IP65
- Disponível para produtos químicos de baterias de chumbo-ácido ventiladas e NexSys® TPPL
- Sensores de corrente de cabo único ou duplo
- Visor LCD e aviso sonoro de alarme de baixa tensão
- Memória com capacidade para mais de 8000 eventos
- Vários canais de comunicação
	- Zigbee® sem fios para o carregador e software do PC do Wi-iQ Report
	- Bluetooth para a aplicação móvel E Connect™ e painel de controlo da bateria inteligente Truck IQ™
- A aplicação móvel E Connect com design novo permite uma verificação rápida e fácil da frota de baterias e partilha de dados
- Ligação ao nosso dispositivo Truck iQ externo que mostra ao operador dados em tempo real sobre o estado da bateria, alarmes e tempo de trabalho restante
- O módulo CAN-Bus opcional fornece o Estado de Carga (SOC) e outros dados a qualquer rede CAN (p. ex., empilhadores, AGVs)
- Compatível com o sistema de eficiência de gestão de armazém Xinx™ para simplificar a recolha de dados e o reporte
- A comunicação sem fios com o carregador modular EneSys® permite um controlo de ativos melhor
- Aviso de SOC ajustável e fornece um alarme sonoro
- Elimina a necessidade de um dispositivo de Alarme de Baixa Tensão (LVA) separado

**NOTA: O dispositivo Wi-iQ4 foi concebido para ser instalado apenas numa bateria e não funcionará corretamente se for montado no lado do empilhador do conector da bateria para um estudo de potência.**

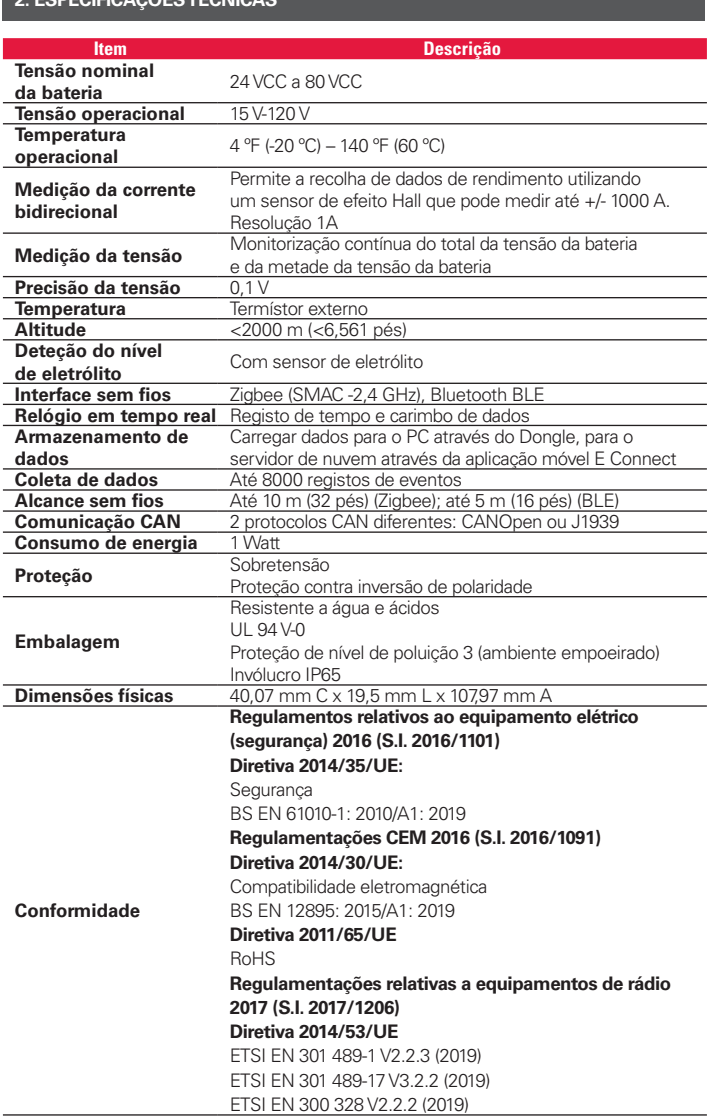

ESTE DISPOSITIVO ESTÁ EM CONFORMIDADE COM A PARTE 15 DAS REGRAS DA FCC. A OPERAÇÃO ESTÁ SUJEITA ÀS DUAS CONDIÇÕES SEGUINTES:

(1) ESTE DISPOSITIVO NÃO PODE CAUSAR INTERFERÊNCIAS NOCIVAS

(2) ESTE DISPOSITIVO DEVE ACEITAR QUALQUER INTERFERÊNCIA RECEBIDA, INCLUINDO INTERFERÊNCIA QUE POSSA CAUSAR FUNCIONAMENTO INDESEJÁVEL.

EM CONFORMIDADE COM OS REQUISITOS DA FCC, AS ALTERAÇÕES OU MODIFICAÇÕES NÃO APROVADAS EXPRESSAMENTE PELA ENERSYS PODEM ANULAR A AUTORIZAÇÃO DO UTILIZADOR PARA OPERAR ESTE PRODUTO.

Apoio técnico: Consulte www.enersys.com para encontrar o seu contacto local.

# **2.1 Componentes**

*Figura 1: Dispositivo Wi-iQ4 para baterias ventiladas com sonda de eletrólito*

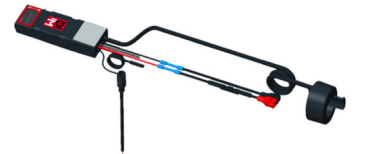

# **2. ESPECIFICAÇÕES TÉCNICAS (CONTINUAÇÃO)**

# **2.2 O dispositivo de monitorização de baterias Wi-iQ®4**

- **2.2.1** O dispositivo de monitorização de baterias Wi-iQ®4 é composto por:
- Uma unidade principal (para medição da tensão, visor, LED, aviso sonoro e funcionalidades de comunicação)
- 1 ou 2 sensores de corrente
- Uma ligação CAN (a utilização é opcional)
- Cabos vermelhos/pretos para alimentar o dispositivo Wi-iQ4
- Fio de equilíbrio/cinza para tensão média da bateria (com fusível)
- Sonda de temperatura
- Sonda de nível de eletrólito para versão de bateria ventilada
- 3 juntas de crimpagem + 3 braçadeiras para cabos
- Hardware de instalação

*Figura 2: Dispositivo Wi-iQ4 para placa fina de chumbo puro (TPPL) ou chumboácido regulado por válvula (VRLA) com conector CAN; sem sonda de eletrólito*

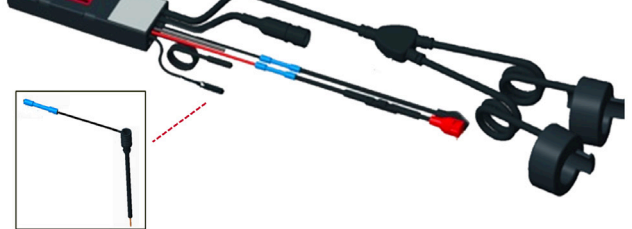

# **2.3 Os números das peças do dispositivo Wi-iQ4**

**2.3.1** Existem quatro números de peça disponíveis.

#### *Tabela 1: Números das peças*

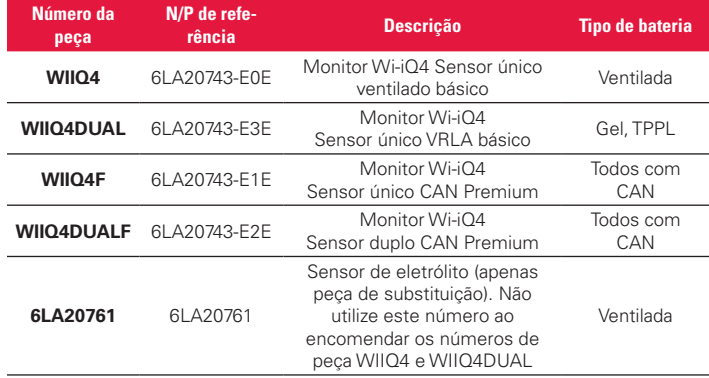

#### **2.4 O visor e os LED do dispositivo Wi-iQ4**

**2.4.1** Um visor LCD e três LED no dispositivo Wi-iQ4 fornecem indicação de estado. O visor DESLIGA-SE após 15 minutos de inatividade (modo de repouso). Um pequeno toque no visor do Wi-iQ4 voltará a LIGAR o visor.

# *Figura 3: Visor e LED*

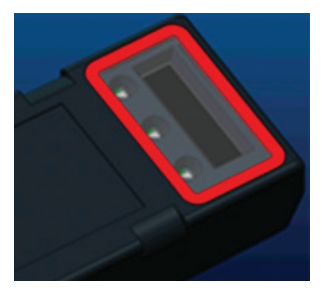

#### **2.4.2** Parâmetros apresentados.

#### *Tabela 2: Parâmetros*

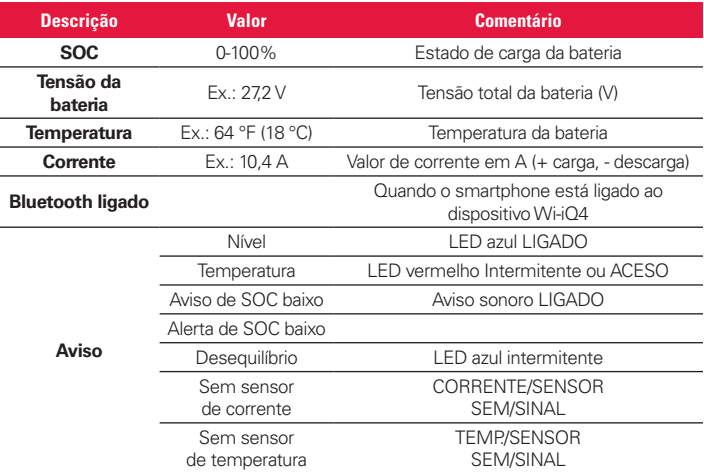

#### **2.4.3** Cores e funções dos LED

*Tabela 3: Cores e funções*

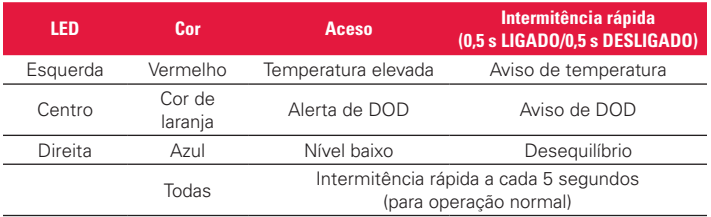

**NOTA: Quando o dispositivo Wi-iQ4 é ligado pela primeira vez à tensão da bateria, todos os LED piscam e a revisão do firmware é apresentada no visor (sequência de inicialização). O SOC apresentado será um valor recarregado do fabricante. Para iniciar, defina o dispositivo e reponha o valor (consulte a secção de configuração do manual).**

# **2.5 Aviso sonoro**

**2.5.1** Existe um aviso sonoro localizado no interior da unidade principal. O aviso sonoro é ativado quando o SOC da bateria está baixo e a bateria precisa de ser carregada. Tabela de referência 5.

#### *Tabela 4: Frequência do tempo de aviso e alerta*

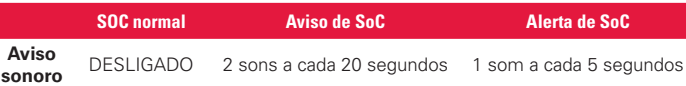

#### *Tabela 5: Valor pré-definido do aviso sonoro vs. tipo de bateria*

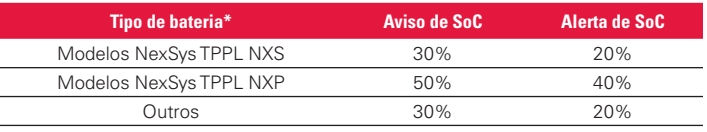

\*Ajustável

#### **2.6 O(s) sensor(es) de corrente do dispositivo Wi-iQ4**

**2.6.1** O sensor de corrente é um dispositivo de efeito Hall de núcleo sólido.

*Tabela 6: Especificações técnicas do sensor de corrente*

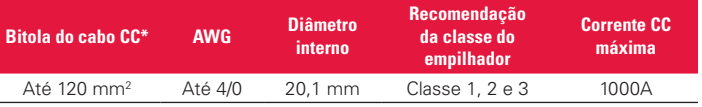

**NOTA: A bitola do cabo CC não considera o terminal nem as dimensões do contacto. Depois de inserir o cabo no sensor de corrente, poderá ser necessário montar os terminais ou contactos do terminal. Principalmente para os cabos 4/0.**

# **2. ESPECIFICAÇÕES TÉCNICAS (CONTINUAÇÃO)**

#### **2.7 Opção CAN do dispositivo Wi-iQ®4**

- **2.7.1** Se equipado, o dispositivo Wi-iQ®4 comunica através do protocolo CAN.
- **2.7.2** A unidade principal do dispositivo Wi-iQ4 é fornecida com uma tampa de plástico de proteção que tem de ser retirada para utilizar a opção CAN.
	- **2.7.2.1** A disposição de pinos do conector fêmea é descrita abaixo.

# *Figura 4: Conector fêmea*

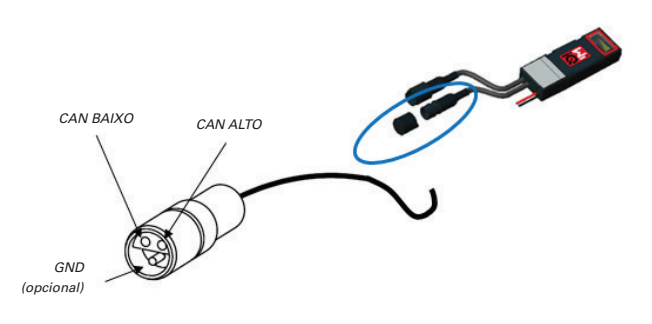

**2.7.2.2** O conector macho NÃO está incluído (recetáculo ITT-CANON SURE-SEAL IP68 de 3 contactos com dois pinos e uma tomada adaptada para fios de 0,75-1,5 mm 2 ).

# *Tabela 7: Especificação do conector CAN*

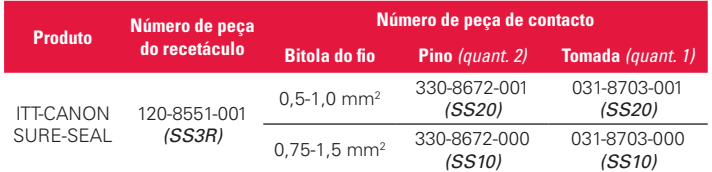

- **2.7.3** A comunicação CAN do dispositivo Wi-iQ4 adota dois protocolos CAN diferentes:
	- **2.7.3.1** CANOpen
	- **2.7.3.2** J1939
- **2.7.4** Consulte a secção 5.7 para ver a documentação adequada.

# **3. DIMENSÕES**

# **3.1 Dimensões gerais do dispositivo Wi-iQ4 e dos efeitos Hall (mm) 1. Dimensions**

*Figura 5: Dimensões*

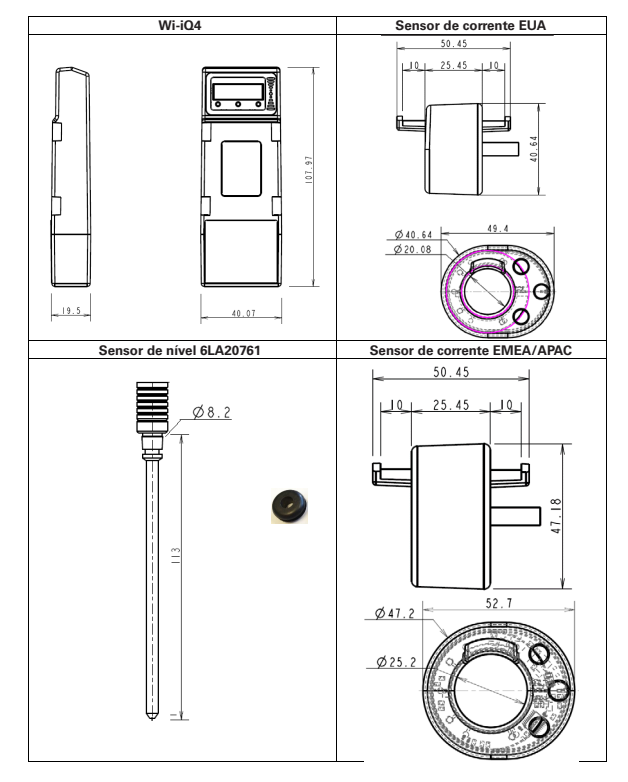

# *Figura 6: Sondas e sensores*

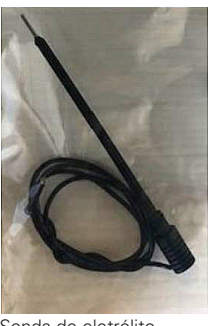

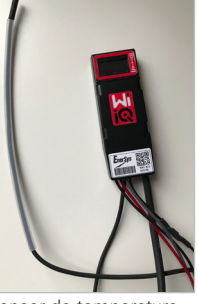

Sonda de eletrólito Sensor de temperatura

# **4. INSTALAÇÃO**

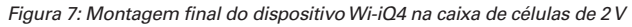

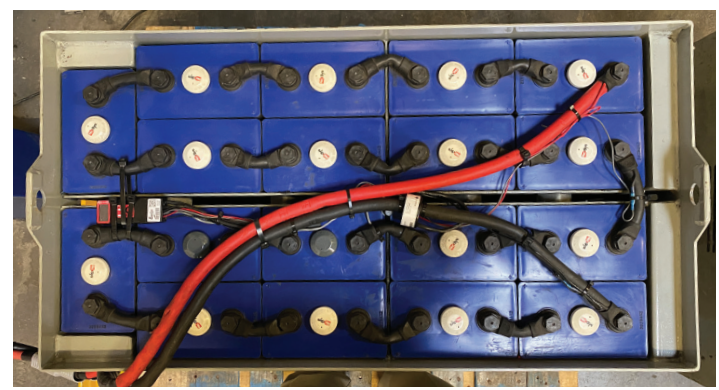

*Figura 8: Montagem final do dispositivo Wi-iQ4 na caixa de blocos de 12 V*

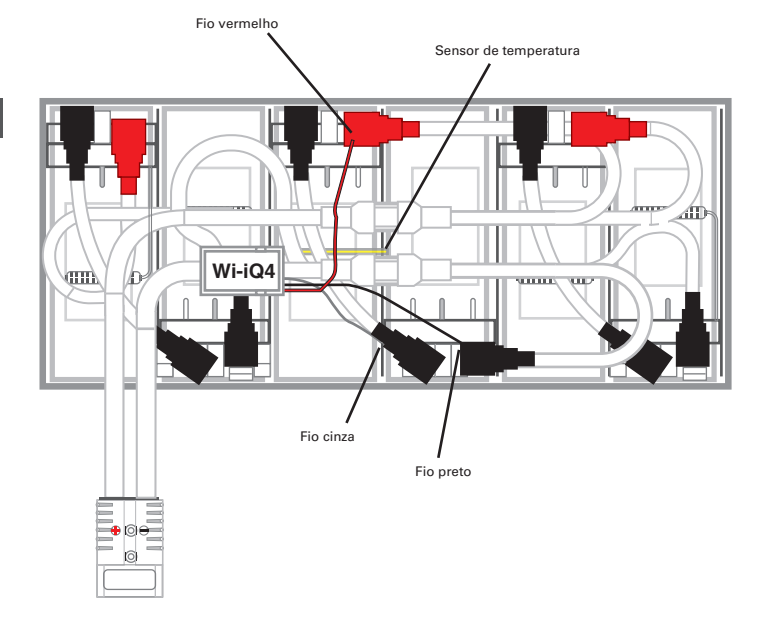

**NOTA: A ordem de empilhamento no pino é: cabo da bateria, terminal do anel do dispositivo Wi-iQ4, anilha plana, anilha de bloqueio e porca.**

- **4.1.1.1** Certifique-se de que as roscas na porca e no pino estão limpas, coloque uma gota de Loctite™ azul no pino e aperte a porca no lugar. **4.1.1.2** Aperte a porca de acordo com a especificação
	- adequada (acima). Certifique-se de que o terminal do cabo da bateria está plano contra a placa.

# **5. COMUNICAÇÃO**

# **Figura 10: Correspondência de endereço HEX**

Existem dois modos de comunicação (sem fios e CAN) disponíveis no dispositivo Wi-iQ®4:

# **5.1 Sem fios**

# **5.1.1** BLE

- **5.1.1.1** Conecte a um smartphone através da aplicação móvel E Connect
- **5.1.1.2** Ligue ao painel de controlo da bateria inteligente Truck iQ™
- **5.1.2** Zigbee® (protocolo herdado utilizado com gerações anteriores do dispositivo Wi-iQ)
	- **5.1.2.1** Ligue aos carregadores (NexSys®+ carregador da bateria)
	- **5.1.2.2** Ligue ao software Wi-iQ Report
	- **5.1.2.3** Ligue ao software Xinx™
- **5.2 O dispositivo Wi-iQ4 pode ser configurado e fornecer dados via Zigbee® (Wi-iQ Report – v5.4.5 mínimo) ou BLE (aplicação E Connect – v2.16 mínimo).**

# **5.3 CAN (Controller Area Network)**

- **5.3.1** CANOpen Cia 418 ou J1939
	- **5.3.1.1** Interface com o empilhador utilizando um protocolo CAN proprietário do fabricante de equipamento original (OEM) implementado.
	- **5.3.1.2** Interface com AGV utilizando o protocolo CAN proprietário da EnerSys.

# **5.4 Configuração do dispositivo Wi-iQ4 no Wi-iQ Reporting Suite**

- **5.4.1** Depois de o dispositivo estar instalado, tem de ser configurado no software. Ligue um dongle (antena Wi-iQ) à porta USB de um PC com o Wi-iQ Reporting Suite instalado. Inicie o software Wi-iQ Report.
- **5.4.2** Clique no item do menu Software no canto superior esquerdo; clique em "Idioma" e selecione "EUA" (não inglês). Isto é necessário para garantir que todas as tecnologias de bateria (tecno. da bat.) estão disponíveis mais tarde na configuração do software.
- **5.4.3** Crie um local novo se ainda não existir. A designação do local não é importante para efeitos de instalação.

# *Figura 9: Página de configuração do site do Wi-iQ Report*

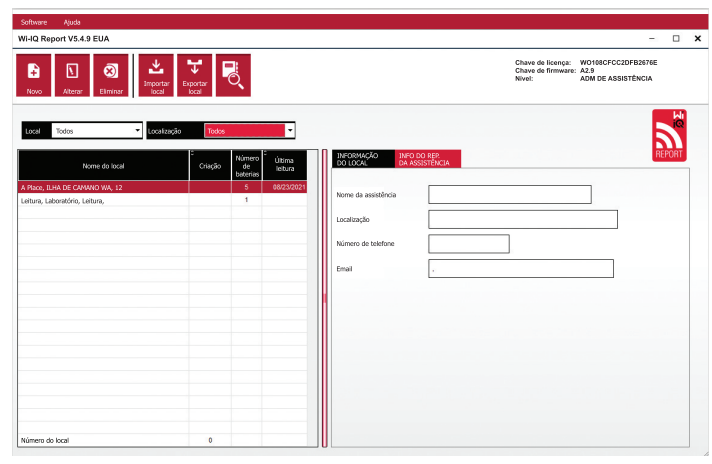

**5.4.4** Faça duplo clique no Nome do local para o abrir. Podem ser apresentados dispositivos adicionados anteriormente. Para adicionar um dispositivo novo, clique no botão de scan no canto superior esquerdo. O software fará o scan de todos os dispositivos disponíveis. Marque a caixa "Adicionar" para todos os dispositivos que pretende configurar e clique no botão "+ Adicionar" à direita. Os dispositivos podem ser identificados fazendo corresponder o campo de Endereço (HEX) com o N/S no dispositivo.

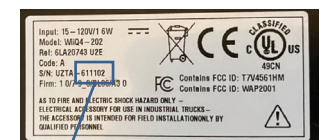

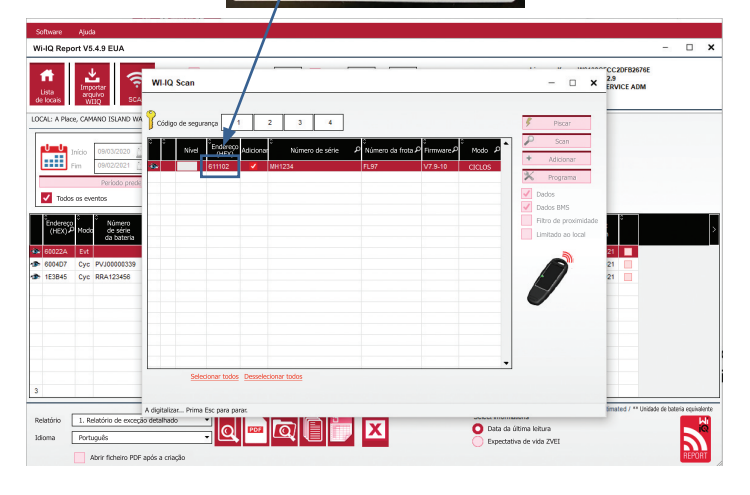

- **5.4.5** Os dispositivos que adicionou devem agora ser adicionados à vista do local. Se adicionou vários dispositivos de uma vez e não tem a certeza de que dispositivo está em cada bateria, clique no ícone do olho na coluna da esquerda. Isto fará todos os LED nesse dispositivo piscar durante 15 segundos. O dispositivo também emitirá um sinal sonoro durante o mesmo período. Clique duas vezes em qualquer ponto ao longo da linha do dispositivo que pretende configurar para abrir a janela de configuração.
- **5.4.6** *\*\*Se, a qualquer momento, a versão para portátil não conseguir captar o dispositivo Wi-iQ®4 ou encontrar o número de série correto do dispositivo, configure corretamente através da aplicação Econnect para o número de série apropriado, faça o scan de novo e será apresentado no seu Wi-iQ Suite no seu portátil.*

# *Figura 11: Página inicial do site do Wi-iQ4 Report*

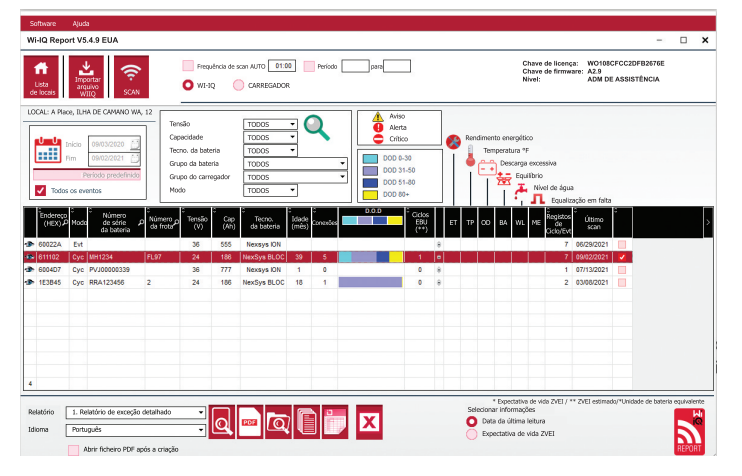

# **5. COMUNICAÇÃO (CONTINUAÇÃO)**

# *Figura 12: Página de configuração no site do dispositivo Wi-iQ®4 Report*

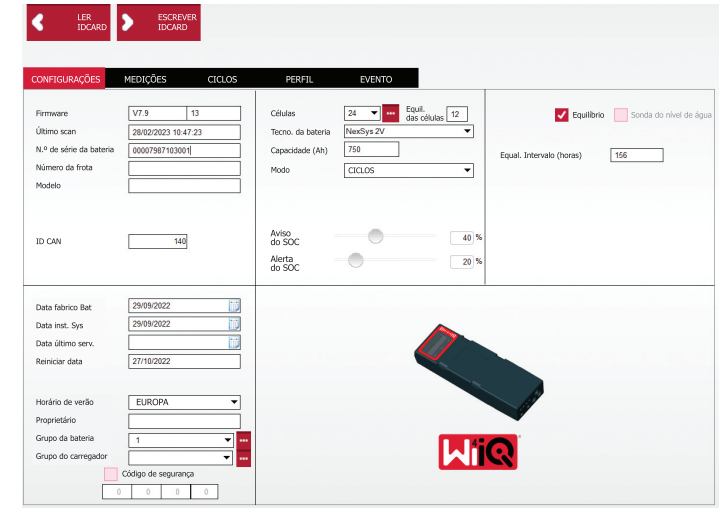

- **5.4.8** N.º/S da bateria introduza o número de série da bateria (9 digitos).
- **5.4.9** Número da frota conforme necessário
- **5.4.10** Modelo introduza o tipo de bateria, p. ex.: 18-E100-21
- **5.4.11** Células– introduza o número de células na bateria
	- **5.4.11.1 Para baterias NexSys® TPPL de 2 V**, utilize a tensão total dividida por 2 para determinar o número de células. Exemplo – O tipo de bateria é 36NXS700. 36 descreve a tensão total da bateria. Divida este número por 2 para obter "Células"; neste exemplo,  $36 / 2 = 18$  células.
- **5.4.12** Equil. das células introduza o número da célula onde o fio cinza foi instalado, contando a partir do pólo positivo.
	- **5.4.12.1 Para bateria monobloco NexSys TPPL**: O fio preto e o fio cinza do dispositivo Wi-iQ4 devem ser ligados aos pólos negativo e positivo do mesmo bloco, como descrito na secção 4.1.13. Nesta configuração, "Equil. das células" será sempre 6.
	- **5.4.13** Tecnologia da bateria selecione o tipo de bateria adequado. Consulte as notas do item de linha na encomenda BaaN solicitando qualquer configuração específica da Tecnologia da Bateria pelo cliente ou representante de vendas. Se não estiver solicitado nada nas notas do item de linha, consulte a Tabela 8.

#### *Tabela 8: Perfis de carga*

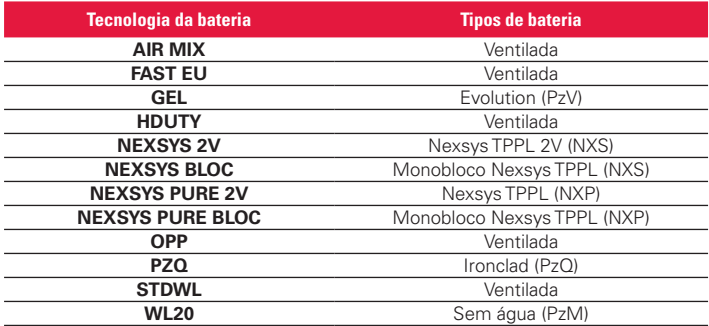

**5.4.14** Capacidade (Ah) – introduza os Ah nominais da bateria.

- **5.4.14.1 Bateria monobloco NexSys TPPL** : Determine o total de Ah da bateria. Exemplo: 24-12NXS186-3. 186 descreve a classificação de amperes-hora de cada bloco e 3 descreve o número de circuitos paralelos. Multiplique estes dois números para obter "Capacidade (Ah)"; neste exemplo 186 x 3 = 558 Ahrs.
- **5.4.14.2 Bateria NexSys TPPL 2 V**: Determine o total de Ah da bateria. Exemplo: 18-NXS770. O 770 descreve a classificação de amperes-hora.
- **5.4.15** cabo (+)/cabo (-) selecione o cabo em que o dispositivo Wi-iQ4 foi instalado. Na maioria dos casos, deve ser selecionado o cabo (-).
- **5.4.16** Igual. Período (horas) introduza 186. Este é o tempo em horas para solicitar a carga de igualização (só disponível com o firmware do dispositivo Wi-iQ4 v4.0 e superior). Se o tempo igual for definido para 0 horas, a funcionalidade é desativada e as falhas críticas não são registadas nos relatórios. Esta funcionalidade não é programável para perfis de bateria NexSys.
- **5.4.17** Equilíbrio marque esta caixa para todas as baterias.
- **5.4.18** Sonda de nível de água marque esta caixa para todas as baterias com uma sonda de eletrólito instalada.
- **5.4.19** Modo deixe como pré-definido CICLOS, a menos que as notas do item de linha no Reconhecimento da encomenda exijam uma configuração de modo alternativa pelo cliente ou representante de vendas. Nota: Clique no botão "ESCREVER IDCARD" antes de alterar o modo. Se o modo for alterado primeiro, reinicie a configuração a partir do passo 5.6.1. **5.4.19.1** Os sistemas Xinx™ requerem que o modo seja EVENTO.
- **5.4.20** Datas introduza a data do código de data da bateria para a "Data de fabrico da bat." Campo. Introduza a data em que a bateria é colocada em serviço para o campo "Data inst. serv." Deixe todos os outros campos de data em branco.
- **5.4.21** Proprietário deixe como pré-definido ENERSYS.
- **5.4.22** Grupo da bateria introduza o tipo de empilhador Contrabalançada, Retrátil, etc., ou como designado pelo cliente.
- **5.4.22.1** Para o Xinx, consulte a folha de trabalho de configuração do Xinx. **5.4.23** Grupo do carregador – modelo do carregador ou saída máxima do carregador
- **5.4.24** Configuração do horário de verão: DESLIGADO/Europa/Austrália.
- **5.4.25** Depois de ter introduzido toda a informação necessária, clique no botão "ESCREVER IDCARD". Selecione o botão "Escrever" e confirme que as configurações foram escritas.
- **5.4.26** Clique no separador "CICLOS". Localize o botão chamado "Reiniciar ciclos" e clique nele. Selecione "Continuar" quando aparecer a mensagem de aviso. Isto irá apagar qualquer memória no dispositivo. A instalação está concluída. É importante Reiniciar os dados numa instalação nova para cálculos de média adequados.
	- **5.4.26.1** "Reiniciar eventos" para Xinx ou qualquer configuração que requeira o modo EVENTO.

*Figura 13: Botão de reposição do ciclo*

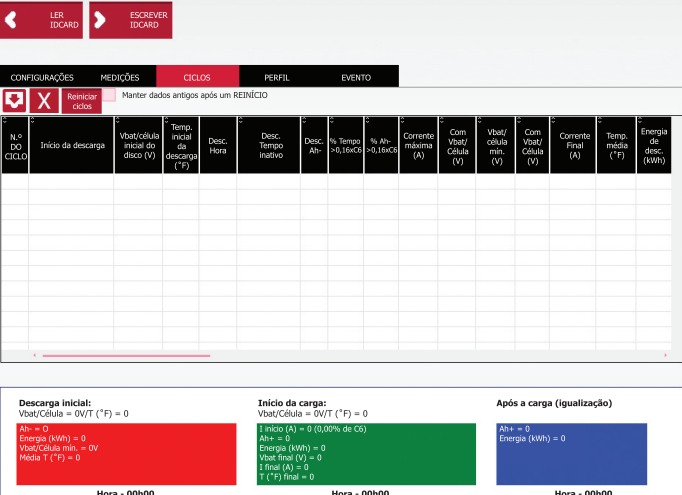

**5.4.27** Configuração do sistema Xinx™

**5.4.27.1** Mude o modo para EVENTO

- **5.4.27.2** O grupo da bateria deve ser definido para o Nome do agrupamento correto de acordo com a nota na encomenda e/ ou o perfil Xinx BOM; p. ex., Empilhadores de doca, Portapaletes, etc. Se utilizar todas as letras maiúsculas para um agrupamento, certifique-se de que todos os agrupamentos são nomeados utilizando todas as maiúsculas. Isto será fornecido através de uma nota personalizada na encomenda e/ou no perfil Xinx BOM. Qualquer erro tipográfico pode fazer com que o sistema Xinx não reconheça a bateria.
- **5.4.28** Utilize o separador "MEDIÇÕES" para verificar a configuração
	- **5.4.28.1** Selecione o botão "MEDIÇÕES" para ler os dados em tempo real do dispositivo Wi-iQ®4
		- **5.4.28.1.1** Meça a tensão do terminal positivo da bateria para o fio cinza VBAL/CEL com um voltímetro calibrado. Divida a leitura pelo número de células entre o terminal positivo e o fio de equilíbrio. Compare este valor com a leitura "VBAL/CEL" e confirme se está dentro de uma tolerância de (+/- 0,02 VCC). O desvio deste valor indica que foi introduzido o número errado de células no campo "Equil. das células" ou que o fio de equilíbrio está na localização errada.
- **5.4.38.1.2** Meça a tensão entre os pólos positivo e negativo da bateria com um voltímetro calibrado. Divida o número de células na bateria e confirme se este valor está dentro de uma tolerância de (+/- 0,03 VCC) do valor em "VBAT/CÉL". Um desvio deste valor pode indicar uma ligação elétrica incorreta. Limpe e lubrifique o pólo da bateria e o terminal.
- **5.4.28.1.3** Meça a temperatura perto da sonda de temperatura na bateria. Verifique se o valor no campo "Temp." está próximo do valor lido. Desvios grandes indicam um sensor térmico defeituoso.
- **5.4.28.1.4** Se possível, opere o equipamento ou carregue a bateria. Meça a corrente com um amperímetro tipo alicate calibrado e confirme que o valor está dentro da tolerância (+/- 2%) do valor em "CORRENTE". O desvio deste valor indica um sensor de efeito Hall defeituoso.
	- **5.4.28.1.4.1** Verifique também se a corrente está na direção correta, (-) para o descarregador e (+) para a carga. Um desvio deste valor indica que o sensor de efeito Hall foi montado de forma invertida.
- **5.4.28.1.5** Verifique se o electrólito indica corretamente. Se a sonda estiver coberta e a indicação em "Medições" não estiver verde, verifique se o fio de equilíbrio está no pólo negativo da mesma célula em que a sonda de eletrólito está instalada.

# *Figura 14: Leituras em tempo real no Wi-iQ4 Report*

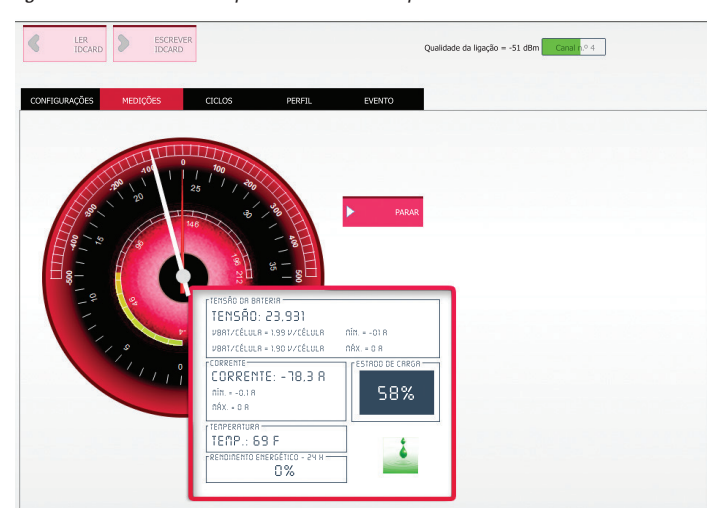

# **5.5 Configuração do dispositivo Wi-iQ®4 na aplicação móvel E Connect™**

- **5.5.1** Uma aplicação móvel chamada "E Connect" foi desenvolvida para os sistemas operativos iOS® e Android® (não funcionará nas plataformas Windows), disponível para transferência gratuita na App Store e Play Store. O acesso é protegido por login/palavra-passe. Serão concedidos níveis de acesso diferentes através de códigos de acesso diferentes.
- **5.5.2** A aplicação móvel E Connect permite principalmente:
	- **5.5.2.1** Digitalização e depois associação do dispositivo Wi-iQ4 a um local do cliente (a lista de dispositivos será registada automaticamente num servidor remoto).
	- **5.5.2.2** Configuração dos parâmetros da bateria do dispositivo Wi-iQ4 (como tecnologia, capacidade...).
	- **5.5.2.3** Revisão rápida de parâmetros históricos, como SOC, tensão e temperatura.
	- **5.5.2.4** Descarregamento dos dados do histórico do dispositivo Wi-iQ4 (os dados descarregados são transferidos automaticamente para um servidor remoto\* - não existem dados armazenados no smartphone).

# **Notas**:

- (1) Ao iniciar a aplicação móvel, o Bluetooth é ativado automaticamente.
- (2) Se o smartphone não estiver ligado à Internet durante a digitalização e o
- descarregamento de dados, a transferência para o servidor remoto acontecerá assim que a ligação à Internet for restabelecida.

**5.5.3** Os ecrãs principais da aplicação móvel E Connect com os parâmetros principais são apresentados abaixo.

*Figura 15: Ecrãs da aplicação móvel E Connect*

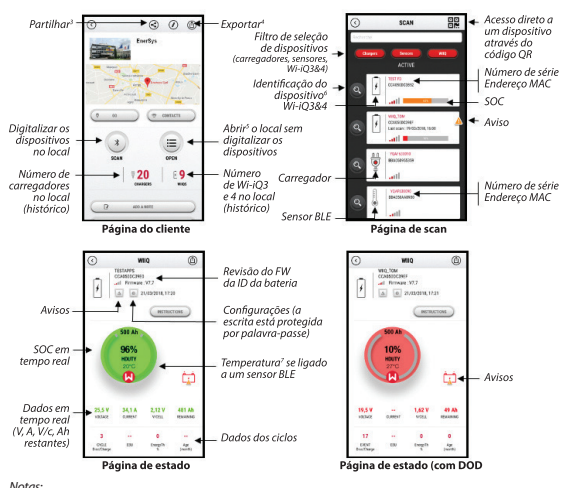

- 
- Notas:<br>2) O botão "Partilhar" permite partilhar os dados do local com outro utilizador (através do endereço de email dele).<br>2) Por predefinição, um local do cliente só é visível pelo seu proprietário (quem o criou).<br>4) O b
- *(5) O botão "Abrir" permite aceder à lista de dispositivos já registados no local do cliente no modo Off-line.*
- (6) O botão "Identificação" permite identificar visualmente o dispositivo selecionado através da sequência de<br>— identificação dos seus LED.<br>(7) Enquanto o Wi-IQ4 estiver ligado à aplicação, não existe comunicação com o
- **5.5.4** Consulte 5.4 "Configuração do dispositivo Wi-iQ®4 no Wi-iQ Reporting Suite" para configurar os parâmetros da bateria na página das configurações do dispositivo Wi-iQ4 da aplicação. A informação necessária é a mesma (ou seja, número de série da bateria, informação do cliente, tecnologia da bateria, capacidade da bateria, número de células, etc.).

# *Figura 16: Opções de menu disponíveis na aplicação móvel E Connect™*

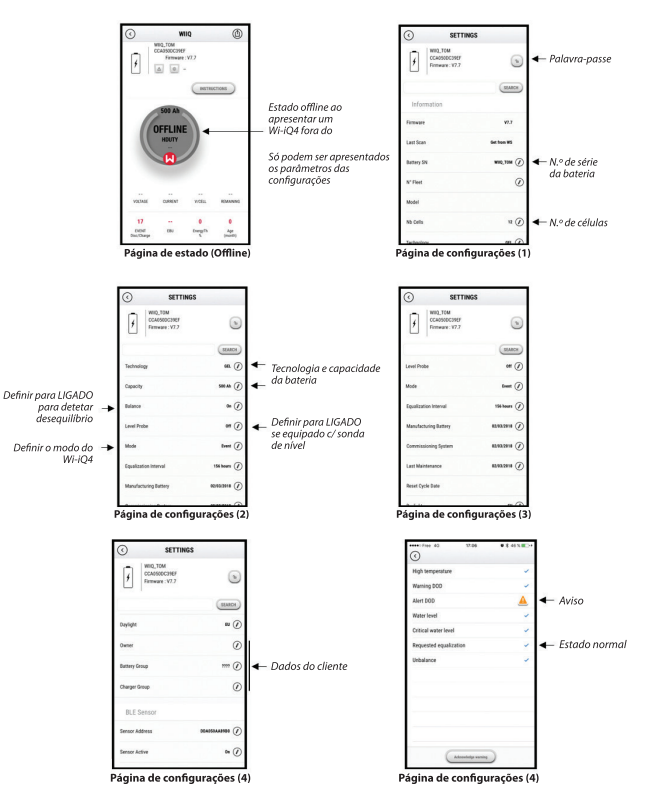

Estão disponíveis vários gráficos (SOC, temperatura, Ah...) com vários filtros de período (dia, semana, ano)

# **5.6 Painel de controlo da bateria inteligente Truck iQ™**

- **5.6.1** O painel de controlo da bateria inteligente Truck iQ™ é um dos mais recentes dispositivos "iQ" da EnerSys®.
- **5.6.2** O dispositivo consiste num visor alimentado pela bateria através dos cabos do empilhador. Lê dados em tempo real e sem fios do dispositivo Wi-iQ®4, apresentando alertas, alarmes, SOC e outros parâmetros úteis para otimizar a operação da bateria.

*Figura 17: O dispositivo Wi-iQ4 comunica com o painel de controlo da bateria inteligente Truck iQ para apresentar informação crítica sobre a bateria* 

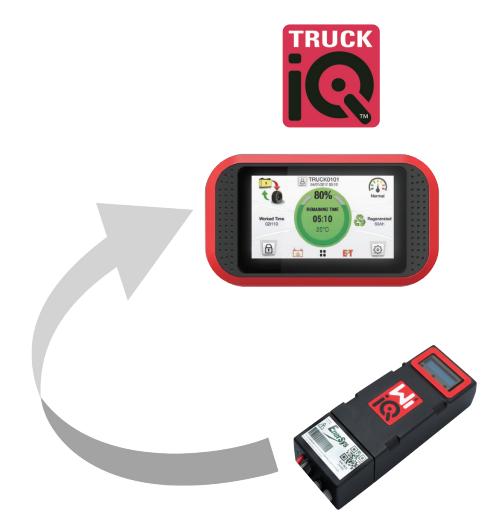

- **5.6.3** Emparelhar o painel de controlo Truck iQ com o dispositivo Wi-iQ4
- **5.6.4** O painel de controlo Truck iQ pode ser emparelhado com o dispositivo Wi-iQ4 manual ou automaticamente.

**5.6.4.1** Procedimento manual

*Figura 18: Instruções de emparelhamento do dispositivo Wi-iQ4 e do painel de controlo Truck iQ*

Configuração -> I/O -> Emparelhamento -> Desativação do emparelhamento automático.

Selecione o dispositivo Wi-iQ4 apropriado clicando no ícone de BLE (Bluetooth).

Nota: Normalmente o dispositivo Wi-iQ4 é igual ao nome da bateria.

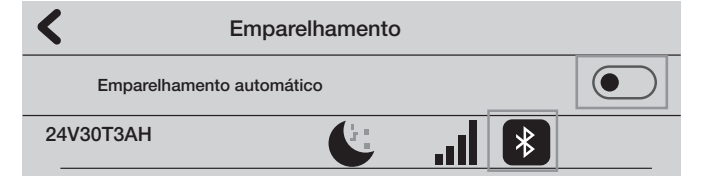

#### **5.7 Comunicação CAN (Controlled Area Network)**

- **5.7.1** A EnerSys® permite a integração através de protocolos suportados por CAN que interagem com o seguinte:
	- **5.7.1.1** Empilhadores que utilizam o protocolo CAN proprietário do OEM implementado no firmware do dispositivo Wi-iQ4.
	- **5.7.1.2** AGVs (Veículos Autoguiados) que utilizam o protocolo CAN proprietário da EnerSys (CANOpen Cia 418 ou J1939).
	- **5.7.1.3** Lista de parâmetros comunicados via CAN aos empilhadores conforme especificado pelo protocolo proprietário do OEM, mas não limitado a:
		- **5.7.1.3.1** USOC (Estado de Carga Utilizável)
		- **5.7.1.3.2** Tensão do barramento de CC
		- **5.7.1.3.3** Corrente do barramento de CC
		- **5.7.1.3.4** Temperatura do sistema (temperatura da bateria)
		- **5.7.1.3.5** Acionador do bloqueio do elevador
		- **5.7.1.3.6** Acionador de operação limitada
- **5.7.1.4** Para mais detalhes, consulte a Especificação da interface CAN fornecida com o manual do utilizador do empilhador para cada OEM específico.
- **5.7.1.5** Parâmetro comunicado via CAN ao AGV como especificado pelo protocolo CAN proprietário da EnerSys, mas não limitado a:
	- **5.7.1.5.1** USOC (Estado de Carga Utilizável)
	- **5.7.1.5.2** Tensão do barramento CC
	- **5.7.1.5.3** Corrente do barramento CC
	- **5.7.1.5.4** Temperatura do sistema (temperatura da bateria)
- **5.7.1.6** Para mais detalhes, consulte EnerSys Global: Especificação CAN Open e CAN J1939 para o controlador da bateria documento **ENER-CO-002**e documento **EnerSys\_J1939**.

# **6. ASSISTÊNCIA E RESOLUÇÃO DE PROBLEMAS**

# **6.1 Mensagens de erro apresentadas**

*Figura 19: LED do dispositivo Wi-iQ4*

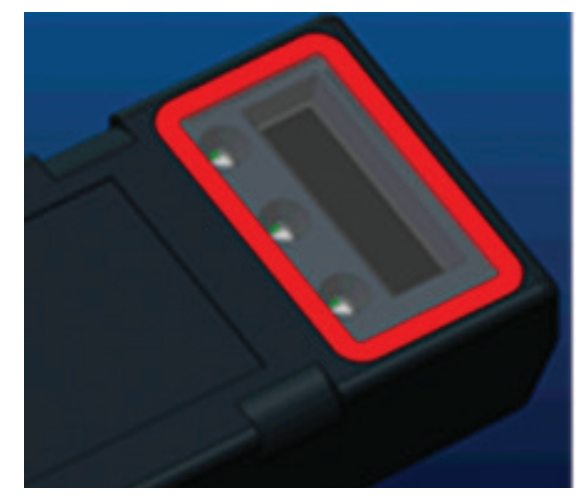

**6.1.1** Verifique os indicadores LED no dispositivo. Uma intermitência rápida de todos os LED a cada cinco segundos indica configuração bemsucedida e funcionamento normal. Consulte a tabela abaixo para outros indicadores de resolução de problemas:

#### *Tabela 9: Tabela de diagnóstico*

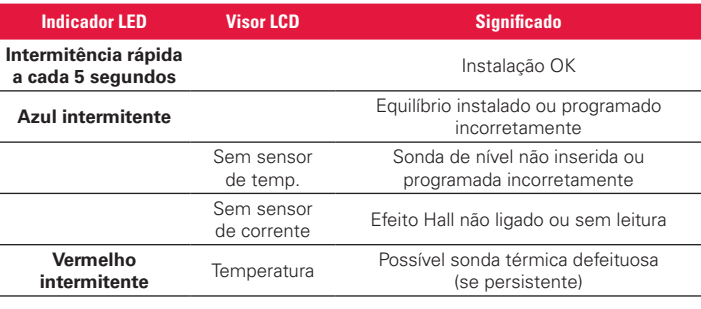

- **6.1.2** Ligar ao dispositivo com a aplicação móvel E Connect™
	- **6.1.2.1** Se não ligar, verifique se não estão ligados outros dispositivos, como outra aplicação ou painel de controlo Truck iQ™. Só pode ligar a um dispositivo de cada vez.
	- **6.1.2.2** Tente ligar a um computador e ao Wi-iQ® Report
	- **6.1.2.3** Se não se ligar a nenhum dos dispositivos. Mova o dispositivo Wi-iQ4 para outra zona, de preferência ao ar livre.
		- **6.1.2.3.1** Se ligar noutra localização, o problema é interferência magnética de rádio.
		- **6.1.2.3.2** Se não ligar, substitua o dispositivo Wi-iQ4
- **6.1.3** Execute as seguintes verificações de qualidade para confirmar a instalação correta. Compare os valores apresentados no LCD com as variáveis medidas da bateria (ou seja, tensão, temperatura, etc.).
	- **6.1.3.1** Selecione o botão "MEDIÇÕES" para ler os dados em tempo real do dispositivo Wi-iQ4
- **6.1.3.1.1** Meça a tensão do terminal positivo da bateria ao fio cinza VBAL/CEL com um voltímetro calibrado. Divida a leitura pelo número de células entre o terminal positivo e o fio de equilíbrio. Compare este valor com a leitura "VBAL/CEL" e confirme se está dentro de uma tolerância de (+/- 0,02 VCC). O desvio deste valor indica que foi introduzido o número errado de células no campo "Equil. das células" ou que o fio de equilíbrio está na localização errada.
- **6.1.3.1.2** Meça a tensão entre os pólos positivo e negativo da bateria com um voltímetro calibrado. Divida o número de células na bateria e confirme se este valor está dentro de uma tolerância de (+/- 0,03 VCC) do valor em "VBAT/CÉL". Um desvio deste valor pode indicar uma ligação elétrica incorreta. Limpe e lubrifique o pólo da bateria e o terminal.
- **6.1.3.1.3** Meça a temperatura perto da sonda de temperatura na bateria. Verifique se o valor no campo "Temp." está próximo do valor lido. Desvios grandes indicam um sensor térmico defeituoso.
- **6.1.3.1.4** Se possível, opere o equipamento ou carregue a bateria. Meça a corrente com um amperímetro tipo alicate calibrado e confirme que o valor está dentro da tolerância (+/- 2%) do valor em "CORRENTE". O desvio deste valor indica um sensor de efeito Hall defeituoso.
	- **6.1.3.1.4.1** Verifique também se a corrente está na direção correta, (-) para o descarregador e (+) para a carga. Um desvio deste valor indica que o sensor de efeito Hall foi montado de forma invertida.
- **6.1.3.1.5** Verifique se o eletrólito indica corretamente. Se a sonda estiver coberta e a indicação em "Medições" não estiver verde, verifique se o fio de equilíbrio está no pólo negativo da mesma célula em que a sonda de eletrólito está instalada.
	- **6.1.3.1.5.1** Se instalada corretamente, inspecione a sonda quanto a corrosão. Substitua a sonda se estiver danificada.
- **6.2 Para assistência, contacte o seu representante de vendas da EnerSys ou acesse www.enersys.com.**

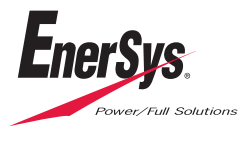

**Sede global da EnerSys** 2366 Bernville Road Reading, PA 19605, EUA Tel: +1-610-208-1991/ +1-800-538-3627

**EnerSys EMEA** EH Europe GmbH Baarerstrasse 18 6300 Zug, Suíça

**EnerSys Asia** 152 Beach Road #11-08 Gateway East Building Singapura 189721 Tel: +65 6416 4800

© 2024 EnerSys. Todos os direitos reservados. As marcas comerciais e logótipos são propriedade da EnerSys e das suas afiliadas, exceto Bluetooth, Loctite, Noalox, CE, UKCA, Zigbee, iOS e Android, que não são propriedade da EnerSys. Sujeito a revisões sem aviso prévio. Salvo erros e omissões. EMEA-PT-OM-ENS-WIQ-0524